## **Proiektuetarako jarduerak | 3. Blokea: Interakzioa**

# **Bigarren Hezkuntz a** 12-15 urte **Maila** Oinarrizkoa **Denboralizazioa** 8 saio 1. Fasea: 2 saio 2. Fasea: 5 saio 3. Fasea: 2 saio **Kideak** 2 kide

## **Guztiok galdetu, guztiok erantzun**

#### **JARDUERAREN DESKRIPZIOA**

- o Ikasleek guztien artean galderak sortzen dituzte "Tribial Pursuit" jolasaren antzeko bat sortzeko.
- o Irakasleek muntatu egingo dute eta tresna digital bat erabiliz jolasteko egun bat finkatuko dute.

#### **JARDUERAREN XEDEA**

- o Proposamen hau gai bat edo bat baino gehiago landu diren proiektu baten amaierako jarduera gisa pentsatuta dago. Beraz, xedea proiektuan jorratutako edukiak finkatzea da, horretarako galderak sortuz eta amaierako txapelketa bat prestatuz.
- o Taldean lan egitea, harremana izatea eta akordioetara iristea.

#### **JARDUERAREN GARAPENA**

### **1. Fasea: PRESTATZEA**

#### **1. urratsa: Gaiak esleitzea**

Aldez aurretik irakasleek ikasleak nazioarteko ekipoetan antolatu dituzte.

Jardueraren orrialde nagusia sortuko da eta honakoak jasoko ditu:

- o Jardueraren xedea eta jarduerak egiteko jarraibideak.
- o Nazioarteko ekipo bakoitzari esleitutako gaiak zerrendatzen dituen taula.

Adibide moduan aurkezten dugun jarduera problema matematikoen testuinguruan kokatuta dago.

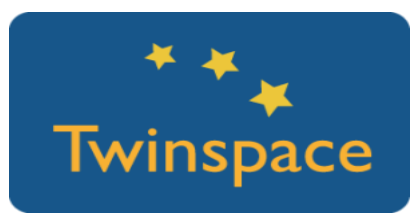

#### **2. urratsa: Ekipoen azpi-orrialdeak sortzea**

Irakasleek ekipo bakoitzarentzako azpi-orrialdeak sortuko dituzte. Azpiorrialdeek honakoa jasoko dute:

- o Egokitutako gaia.
- o Egin behar diren jardueren azalpena.
- o Foro bat talde bereko ikasleek galderak sortu ditzaten eta gero tribiala prestatzeko erabil daitezen.
- o Horma bat haien galderak irudikatzeko zein irudi erabiliko duten aukeratzeko.
- o Jolasa sortzeko behin betiko problemak jasoko dituen dokumenturako esteka. Hasieran, dokumentua isilpekoa izan dadin esteka TwinMail bidez bidaliko zaie taldekideei. Behin betiko dokumentua jolasa bukatutakoan argitaratuko da. Dena den, partekatzea interesgarria da lan prozesua agertzeko.

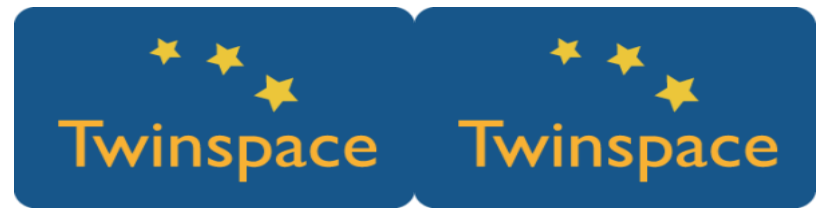

#### **3. urratsa:**

Barneko dokumentu bat sortzea interesgarria litzateke irakasle guztien artean ekipo guztien estekak partekatzeko.

## **2. Fasea: Garapena**

#### **1. urratsa: Galderak sortzea**

o Foroan ekipo eta esleitutako gai bakoitzeko hari bat sortuko da. Bertan, ikasle bakoitzak gutxienez galdera bat idatzi, taldekide baten galdera bati erantzun eta dagoeneko erantzun diren galderak iruzkindu beharko ditu.

Sakatu hemen foroetan lan egiteko erabil [daitekeen](http://etwinning.es/wp-content/uploads/2017/10/TODOSPRE_twinspace_4.png) dinamika bat ikusteko. *Foroaren jarduerak funtzionatu dezan, irakasleek problemak idatzi eta erantzuteko gehieneko epeak adostu eta finkatzea komeni da.*

*Foroen jarduera egiterakoan kontuan hartu behar dugu gainontzeko ekipoak ere foro horietan sar daitezkela, baina hori ez da desabantaila gisa hartu behar, izan ere, saio bat erabil daiteke ikasleek gainerako ekipoen foroetan nabigatzeko eta horrela amaierako jolaserako presta daitezen, antzeko galderak izango baititu.*

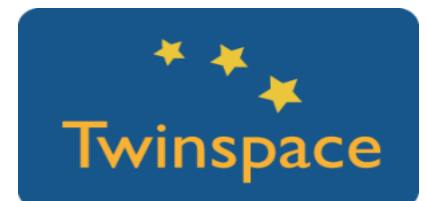

#### **2. urratsa: Irudi bat aukeratzea**

- o Ekipoak irudi bat aukeratu behar du bere galderen gaia irudikatu dezan tribialaren taulan. Horretarako, taula kolaboratibo bat erabil daiteke, adibidez Dotstorming, sarrerak bozkatzea ahalbidetzen duena.
- o Ikasle bakoitzak irudi bat igoko du hormara eta bere izena adieraziko du.

*Konpetentzia digitala: bide batez egile-eskubideak eta creative commons lizentzia zer diren oroitaraz dezakegu. CreativeCommons bilatzailea bera erabil dezakegu. https://search.creativecommons.org/*

*http://www.freepik.com/*

o Gehienezko data bat ezarriko da irudiak zintzilikatzeko eta egun horretatik aurrera irudi gogokoenak bozkatuko dira. Berdintasuna egotekotan, berdinketa izan duten irudien arteko bigarren bozketa bat egin daiteke. Jarraian, "adinaren arazoak" gaia lantzen ari den taldeari dagokion eredu bat uzten dizuegu.

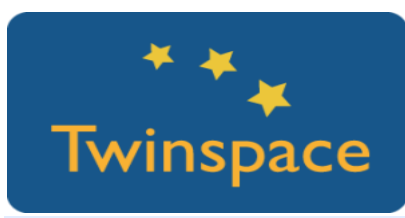

#### **3. urratsa: Partekatutako dokumentu bat sortzea**

Irakasleak dokumentu bat sortuko du GoogleDocs-en ekipo bakoitzarentzat. Partekatu esteka ikasleekin TwinMail bidez.

Ikasleak haien ekipoaren partekatutako dokumentuan sartuko dira jaso duten estekaren bidez eta bertako jarraibideei kasu egingo diete:

- 1. Bozka gehien jaso dituen irudia.
- 2. Problema mota bakoitza ebazteko jarraitu beharreko urratsak.
- 3. Ekipoko ikasle bakoitzak problema bat eta bere azalpena utziko ditu.

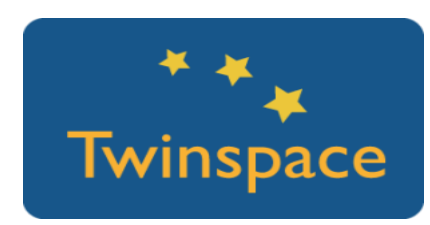

## **3. Fasea: Jolasa**

#### **1. urratsa: Tribiala egitea**

Urrats honetan irakasleek orrialde bat sortuko dute eta tribialaren taula txertatuko dute bertan. Tribiala 2. fasean jasotako dokumentuetatik abiatuta prestatuko da. Tribiala sortzeko, Genially tresna erabil dezakegu taula interaktibo gisa.

*Nola sortu Genially taula bat?*

*1. Genially kontu komun bat sortu proiekturako.*

*2. Taularen txantiloia aukeratu. Proiektu honetan erabilitako txantiloia.*

*3. Irakasleek kontu horretarako sarbidea izango dute eta partekatutako isileko dokumentuetan ekipoek emandako informazioa erabiliz taula osatuko dute.*

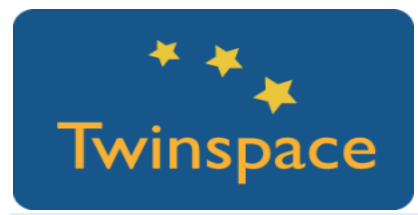

**2. urratsa: Bideokonferentzia bidez jolasa prestatzea**

Azkenik, bideokonferentzia bidez jolasean aritzeko koordinazioa egon beharko da.

eTwinningek bideokonferentziak egiteko diseinatutako tresna bat du. Bertan, irudiak zuzenean ikusteaz gain, gure idazmahaia partekatu dezakegu eta horrela jolasaren taula ikusgarri izan dezakegu beti.

- o Jolasaren jarraipena egiteko lurralde bakoitzean taula fisiko bat egotea komeni da. Taula birtualaren eta ekipoak irudikatzen dituzten fitxen fotokopia bat izan daiteke.
- Taula birtualean dado birtualerako esteka bat jar daiteke. Erantzuteko denbora mugatzea garrantzitsua da. Konponbide erraz bat Youtuben topatuko duzun atzera-kontua agertzen duen bideoetako bat taulara lotzea da.
- o Horrez gain, irakasleekin dokumentu bat partekatu daiteke, edo besterik gabe arbelean taula bate gin puntuazioak eguneratzeko.

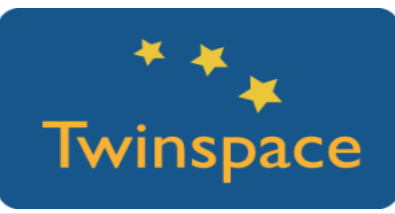

#### **2. urratsa: Bideokonferentzia bidez jolastu**

Jolasten hasi aurretik arauak argi uztea oso garrantzitsua da. Gainera, Twinspacen dagoen 'Jolasaren Arauak' izeneko orrialde batean jasoko dira.

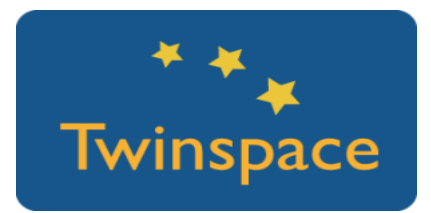

Jolasaren adibide bat: [Jolasaren](http://etwinning.es/actividades-para-proyectos/todos-preguntamos-todos-respondemos-video/?lang=es) bideoa

#### **3. urratsa: Jakitera ematea**

o Ikasle zein irakasleek gutxika **proiektuaren egunerokoa** osatuko dute. Hurrenkera bat ezar daiteke (alfabetikoa adibidez) eta jarduera bakoitzean nazioarteko ekipoaren kide batek proiektuaren egunerokoan iruzkin eta balorazio bat egin beharko du.

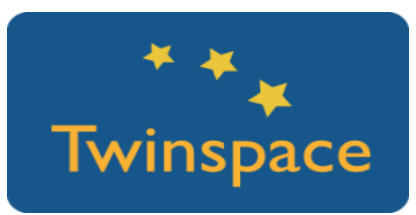

o Twinspaceko orrialdeak argitaratu daitezke hasieran, etapa bakoitzaren amaieran edo proiektua bukatutakoan. Argitaratu eta gero, ikastetxearen web orrialdean eta sare sozialen bidez jakitera eman daiteke.

o Jarduera bukatu eta gero, irakasle tutoreek ekipoen orrialdeetan ikasleek jolaserako behin betiko galderak prestatzeko erabili dituzten drive dokumentuetarako estekak partekatzea komeni da.

#### **PRODUKTUA(K)/AURREIKUSITAKO EMAITZA(K)**

Zuzenean aritzeko jolasa

#### **TWINSPACEKO TRESNAK/ KANPOKO 2.0 TRESNAK**

- o TwinSpaceko foroa, orrialdeak eta bideokonferentzia.
- o Horma kolaboratiboa: [Dotstorming,](https://dotstorming.com/) [Padlet](https://padlet.com/)
- o Partekatutako dokumentuak: Google Drive.
- o Jolas interaktiboaren taula: [Genially.](https://www.genial.ly/)
- o Galderekin jolas bat sortzeko aukera ezberdinak: [Factile](https://www.playfactile.com/) (Jeopardy antzeko jolasa), [Kahoot.](https://kahoot.com/)

#### **BENETAKO PROIEKTUETAN ERABILITAKO JARDUEREN EREDUA(K) (PRAKTIKA ONEN EREDUAK)**

Les Arenes ikastetxearen (Valentzia) Origami proiektua, 2017an 0-11 urteak mailan eTwinning Sari Nazionalaren irabazlea.

<http://etwinning.es/proyecto-origami-ceip-les-arenes/?lang=es>